## **Методичні рекомендації та інструкція для користувачів програми «КУРС: Школа», щодо організаційних заходів, пов'язаних з підготовкою до друку документів про освіту.**

- 1) Перевірити актуальність періоду у програмі «КУРС: Школа» (у разі необхідності створити та перейти у поточний навчальний період);
- 2) Перевірити актуальність інформації щодо загальноосвітнього навчального закладу у програмі «КУРС: Школа» (реквізити);
- 3) Перевірити наявність інформації щодо учнів, які будуть отримувати документи про базову та повну освіту у програмі «КУРС: Школа»;
- 4) Забезпечити формування статистичних звітів у електронній формі та передати їх на портал ІСУО згідно наказу МОН [№986 від 29.09.2015 "Про](https://dp.isuo.org/upload/986.pdf) [впровадження інформаційної системи управління освітою "ІСУО";](https://dp.isuo.org/upload/986.pdf)
- 5) Оновити інформацію на портал «ІСУО» [isuo.org](file:///C:/Temp/isuo.org) (за допомогою програми «КУРС: Сайт»).

## **1. Перевірка актуальності періоду у програмі «КУРС: Школа»**

Для перевірки актуальності навчального періоду, Вам необхідно відкрити програму «КУРС:Школа» і перейти у вкладку «Списки» - «Навчальний період».

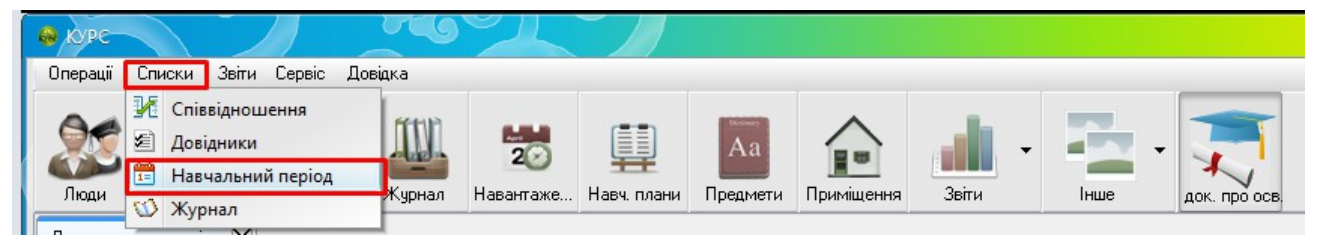

Після цього у Вас відкриється віконце навчального періоду, в якому необхідно переконатися, що галочка стоїть напроти актуального на цей час навчального року та семестру.

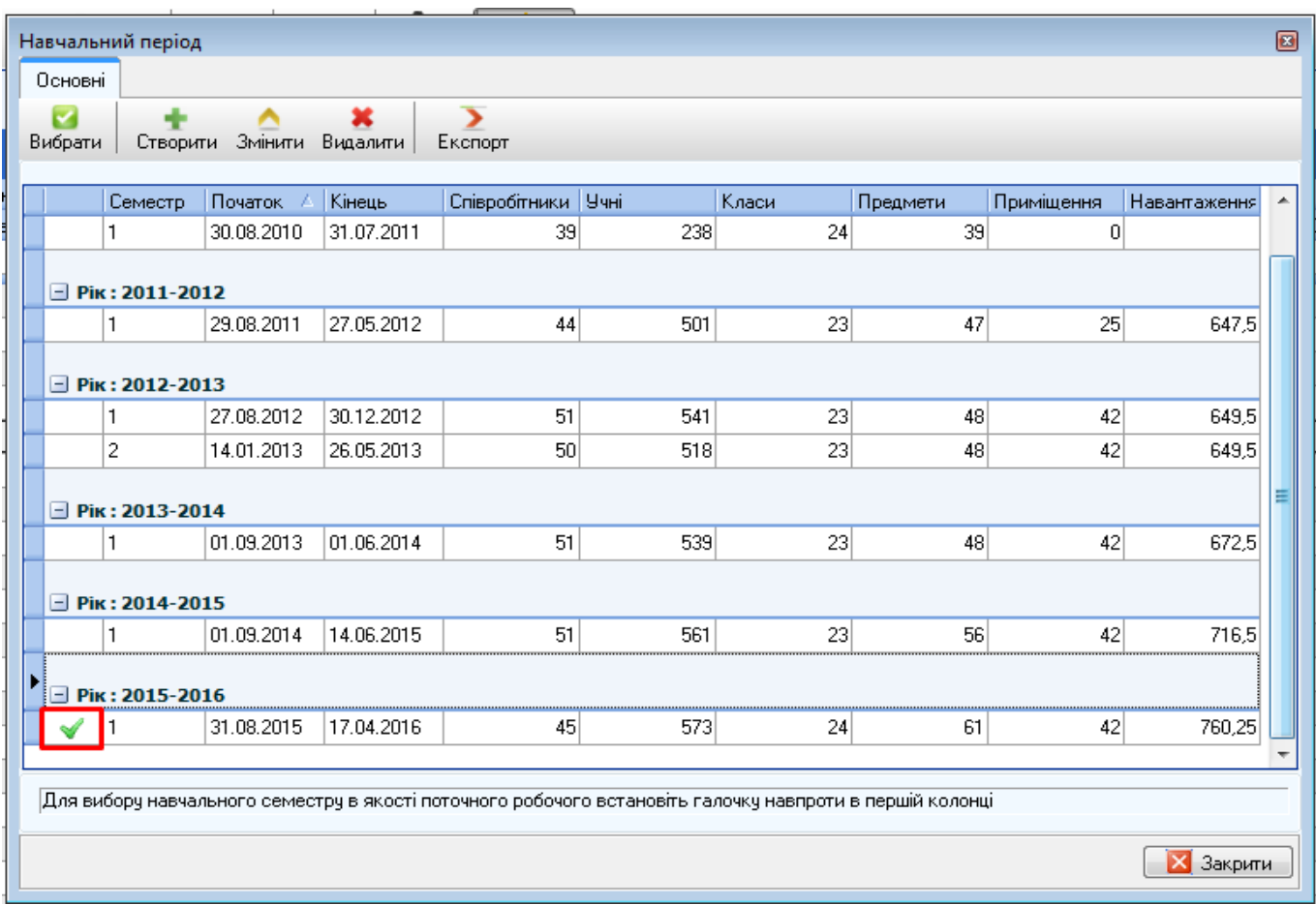

Для отримання більш детальної інформації про те, як саме можна створити, змінити або перейти у новий навчальний період, Ви можете відкрити документ «Питання, які часто задаються», який знаходиться в папці КУРС на локальному диску С. Саме в цьому документі у розділі 10 є вся необхідна інформація стосовно навчального періоду.

## **2. Перевірка актуальності інформації щодо загальноосвітнього навчального закладу у програмі «КУРС: Школа»**

Для перевірки актуальності інформації щодо загальноосвітнього навчального закладу, Вам необхідно перейти в програму «КУРС: Школа», відкрити вкладку «Сервіс» - «Відомості про школу».

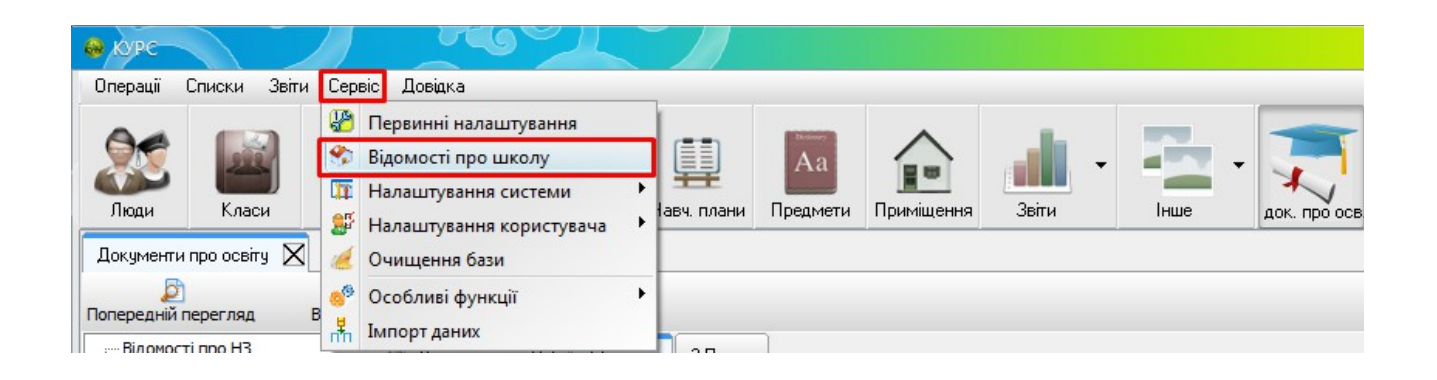

Після того, як відкриється віконце «Первинні налаштування», Вам потрібно перевірити актуальність внесеної інформації у всіх вкладках.

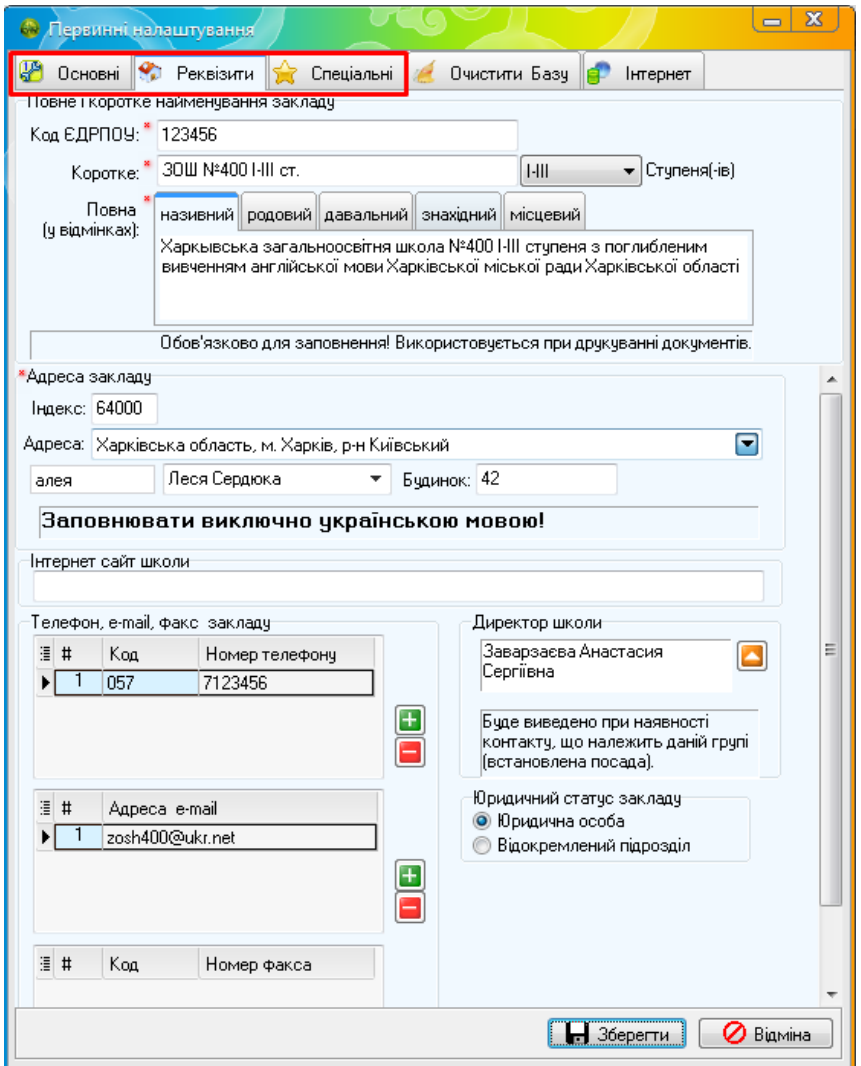

У вкладці «Спеціальні» потрібно прикріпити скан-копії документів про навчальний заклад у відповідних пунктах.

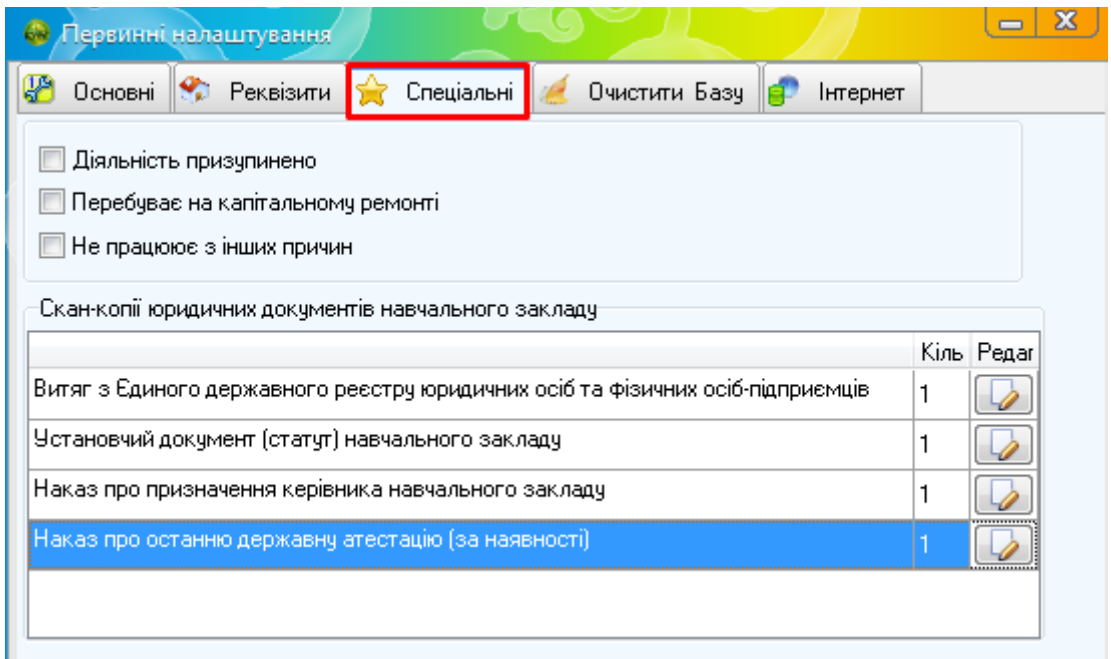

У вкладці «Основні» також вказати всю необхідну інформацію.

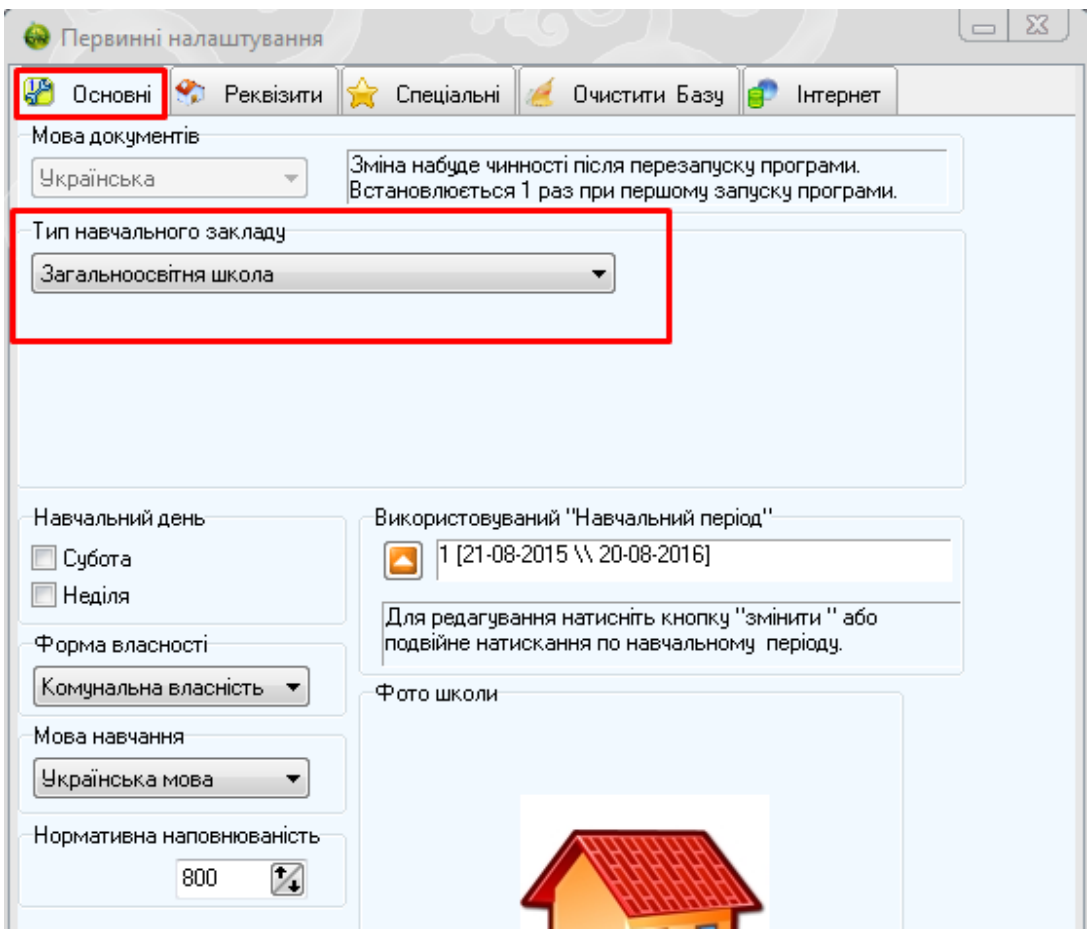

Після того, як переконаєтеся, що вся інформація внесена вірно – натисніть клавішу «Зберегти».

## **3. Перевірка наявності інформації щодо учнів, які будуть отримувати документи про базову та повну освіту у програмі «КУРС: Школа»**

Для перевірки інформації щодо учнів, які будуть отримувати документи про Базову та Повну Освіту, Вам необхідно відкрити програму «КУРС:Школа» та переконатися, що у вашій Базі Даних внесені всі учні дев'ятих та одинадцятих класів. Для цього потрібно перейти у вкладку «Люди» - «Учні», переконайтеся, що є всі учні, які повинні отримати документ про освіту.

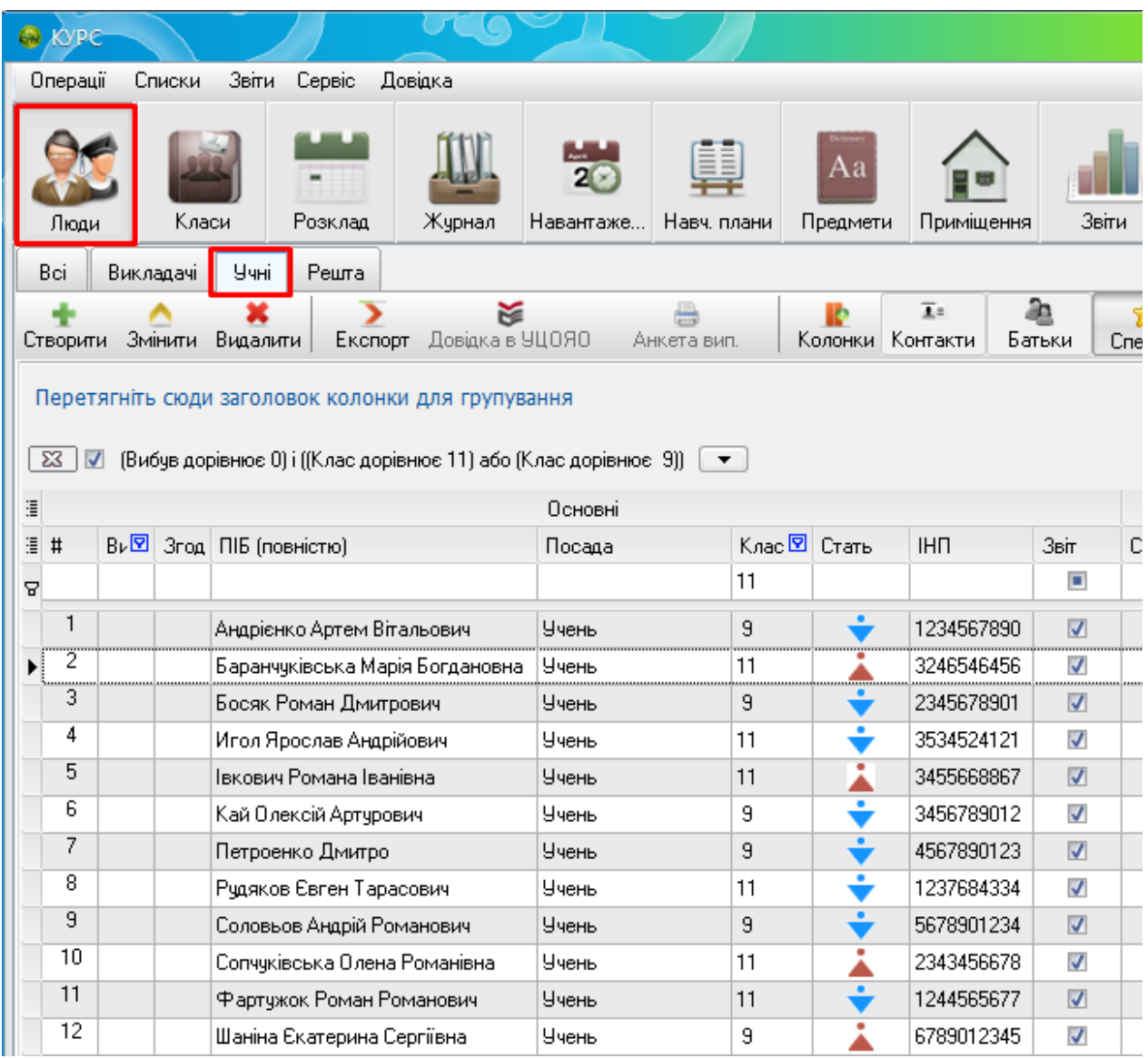

Для зручності можна скористатись фільтрами, для цього оберіть графу «Клас» та натиснути в цьому полі на маленьку стрілку - в списку, який з'явиться, необхідно відмітити галочками всі дев'яті або одинадцяті класи.

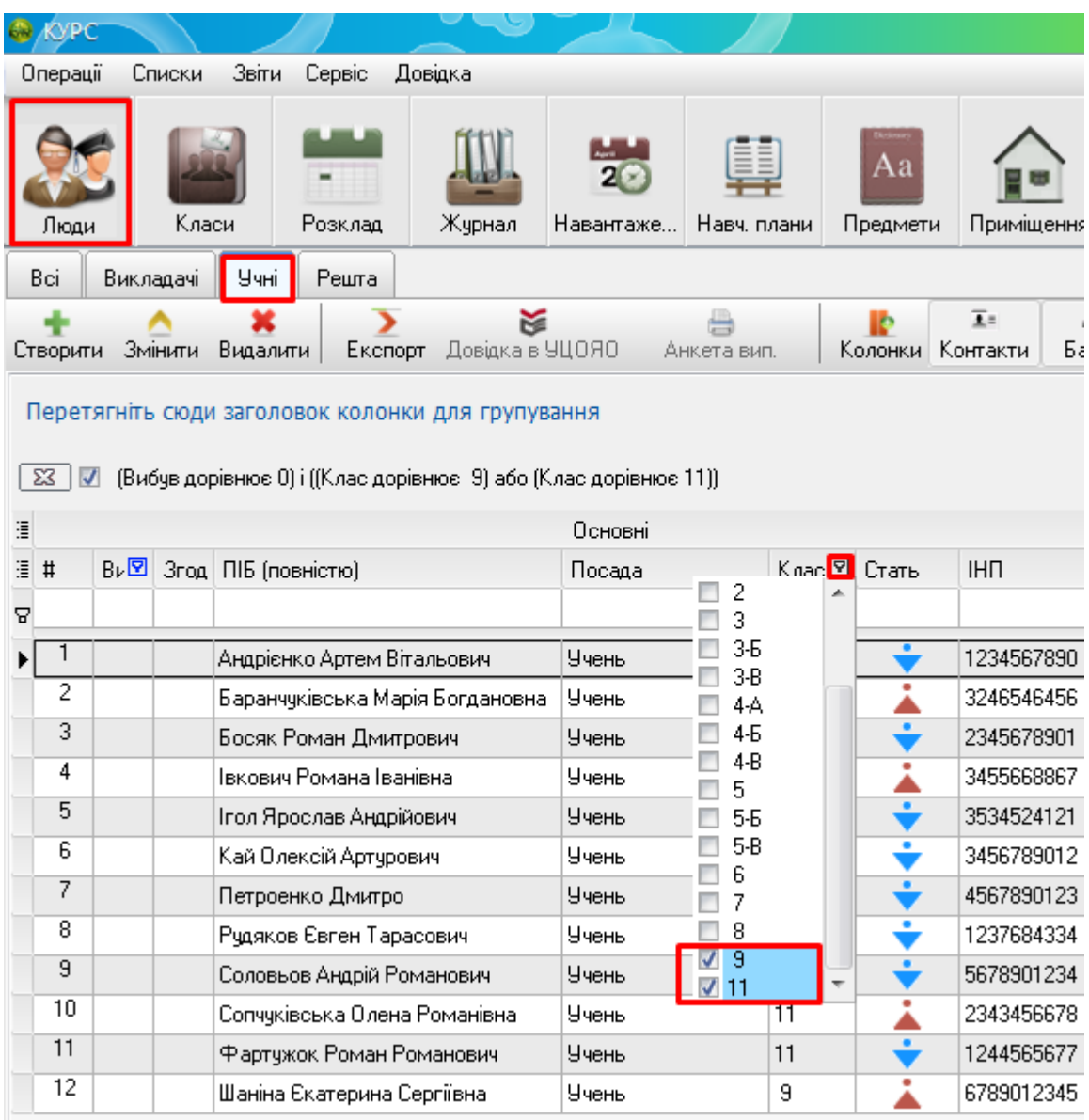

Після того, як перевірите наявність всіх учнів у вашій БД, Вам потрібно відкрити облікову картку кожного учня та переконатися, що у всіх полях заповнена необхідна інформація.

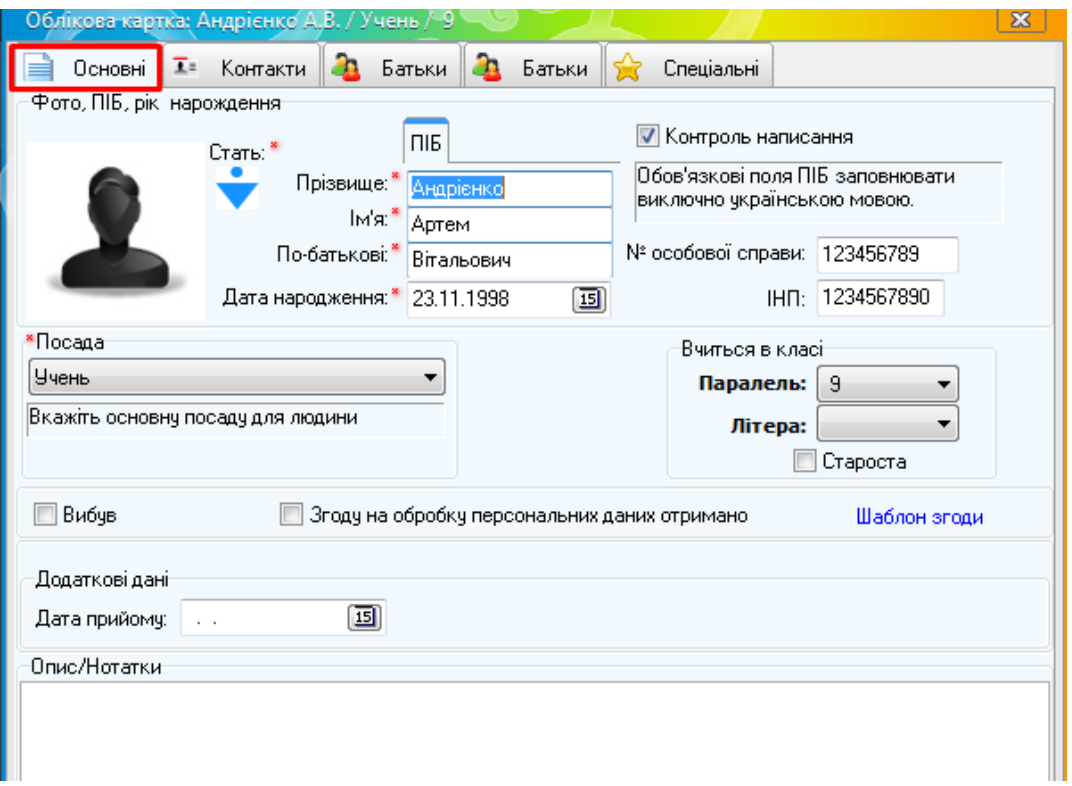

У вкладці «Контакти» потрібно вказати посвідчення особи, яке буде використовуватися, як головне. Якщо у учня є паспорт, Вам потрібно вибрати відповідний пункт та внести всю необхідну інформацію. У тому випадку, якщо учень має лише свідоцтво, вибираєте пункт «немає в списку», якщо у свідоцтва немає серії чи номера зніміть галочку контроль написання (К.Н).

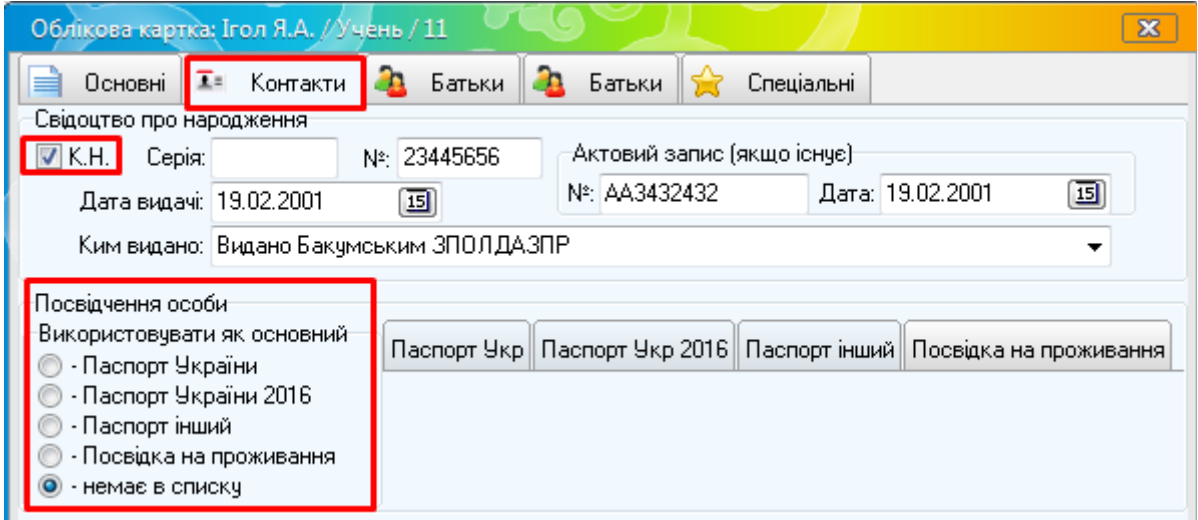

У вкладці «Спеціальні» необхідно вказати, який саме документ отримує той чи інший учень. Для цього учням 9 класів ставите відповідну галочку «Свідоцтво», а серію та номер вкажете вже після того, як учень його отримає. Також можна роздрукувати «Анкету випускника» та після підписання її учнем поставити відповідну відмітку.

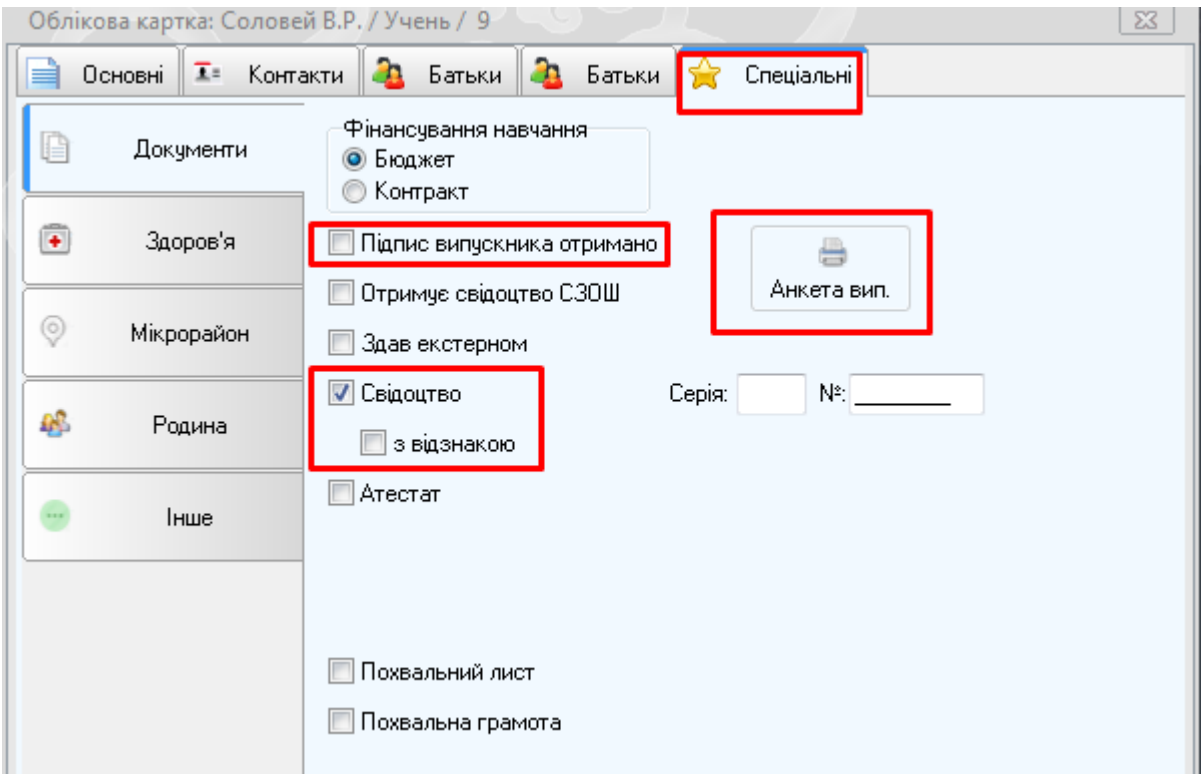

Для учнів 11 класів вказуєте номер та серію свідоцтва та ставите галочку «Атестат». Також, якщо учень претендує на медаль, вказуєте цю інформацію також.

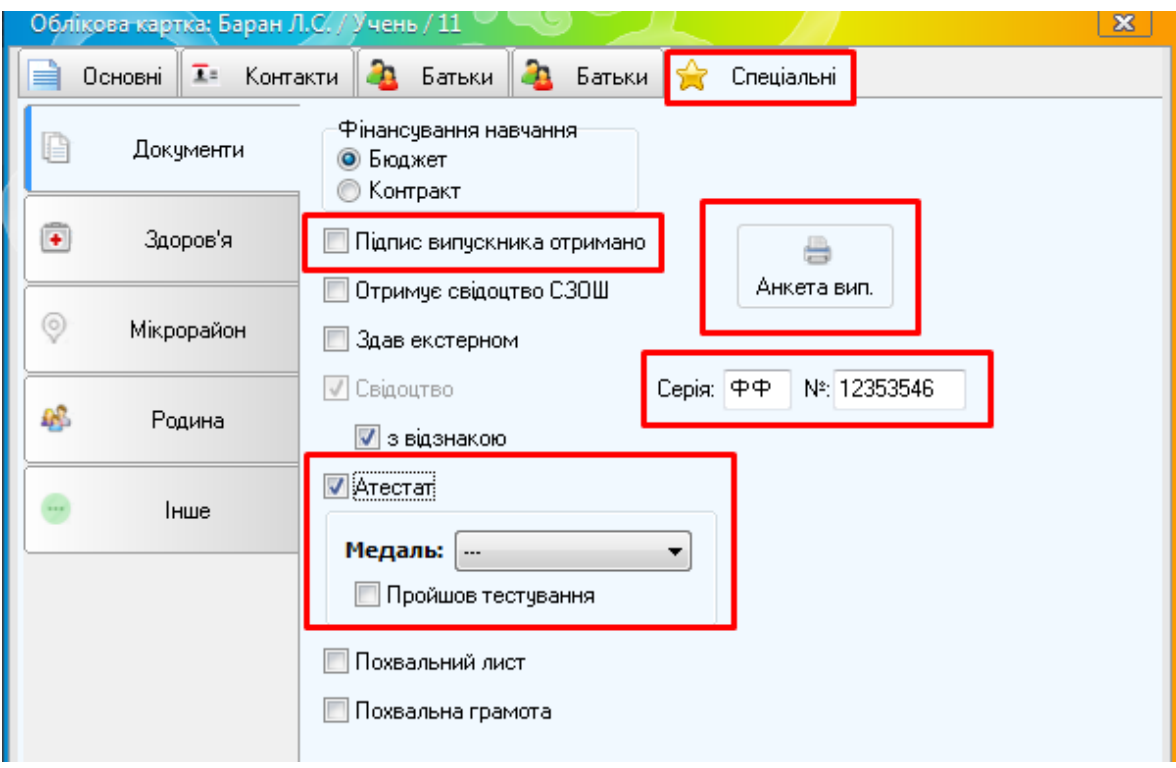

Після того, як переконаєтеся, що вся інформація внесена, необхідно натиснути клавішу «Зберегти».

Після цього відкрийте програму «КУРС: Сайт» та натисніть кнопку «Завантажити змінення».

У разі виникнення питань щодо оновлення програмного забезпечення, отримання ліцензійного ключа, формування статистичних звітів, передачі інформації на портал ІСУО та інших, ви можете скористатися інструкцією «Питання які часто задаються», який знаходиться в папці КУРС на локальному диску С. Або звертайтеся до служби технічної підтримки:

Телефони: 044-247-07-88 (Київ) 057-777-02-77 (Харків) 093-764-57-88 097-67-87-650 050-203-44-65; 050-401-82-99 e-mail: info@ekyrs.org